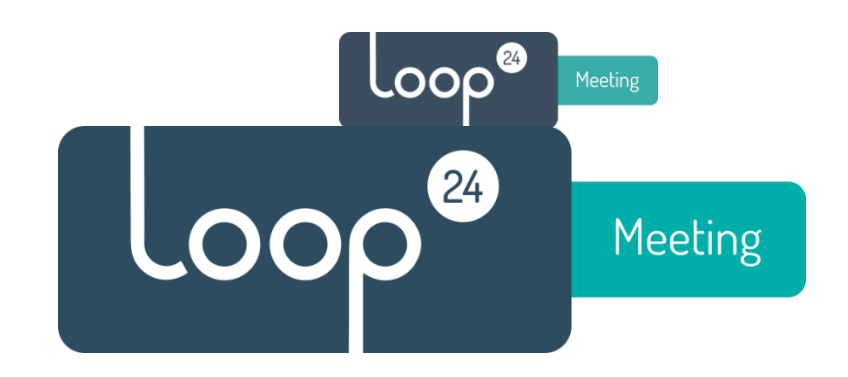

# LoopMeeting Konfigurationshandbuch LM-1012T und LM-1052T

## **Inhalt**

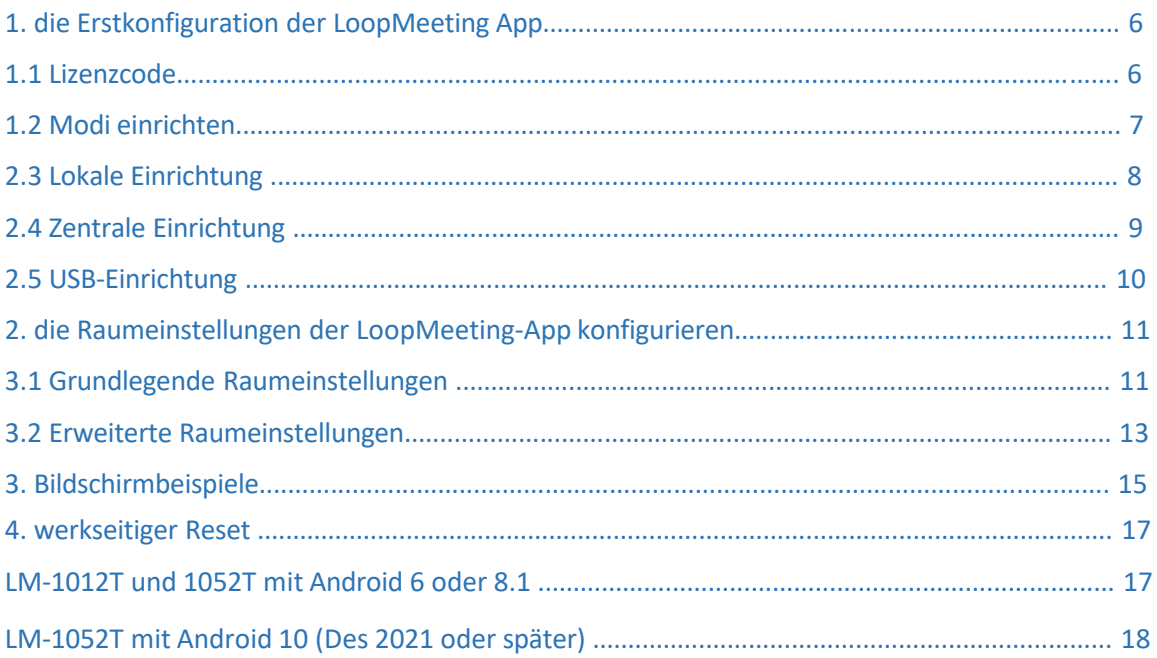

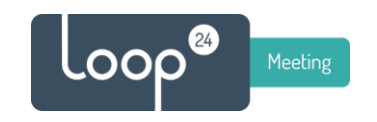

LM-Panel-Einstellungen konfigurieren (Android)

Wenn das LoopMeeting-Panel zum ersten Mal gestartet wird, wird es automatisch die LoopMeeting-App starten und Sie nach dem Lizenzschlüssel fragen. Um den Lizenzschlüssel zu registrieren, muss das Panel Internetzugang haben.

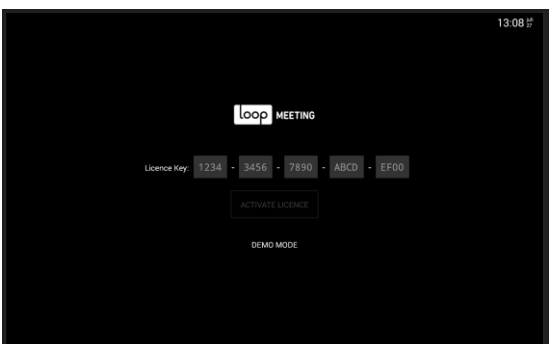

Standardmäßig ist das Panel für die Verwendung von LAN-Kabel eingerichtet und für Europa mit englischer Sprache lokalisiert.

Wenn Sie die Lokalisierung ändern oder WiFi verwenden möchten, müssen Sie die WiFi-Einstellungen konfigurieren, bevor Sie die LoopMeeting App starten. Ziehen Sie dazu "Bildschirm" von unten, so dass diese Android-Symbole erscheinen und drücken Sie die beiden Quadrate.

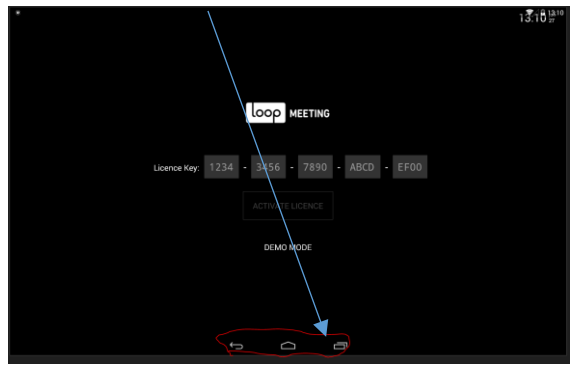

Ziehen Sie dann die loopmeeting App nach oben, um die App zu beenden.

Vergewissern Sie sich, dass Sie die App beendet haben, sonst können Sie einige Einstellungen in Android OS nicht ändern.

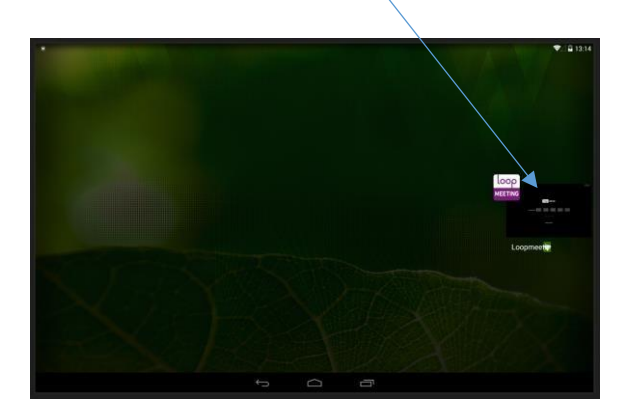

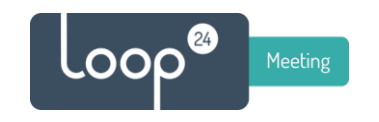

Drücken Sie dann die Taste "Settings", um die Android OS-Einstellungen aufzurufen.

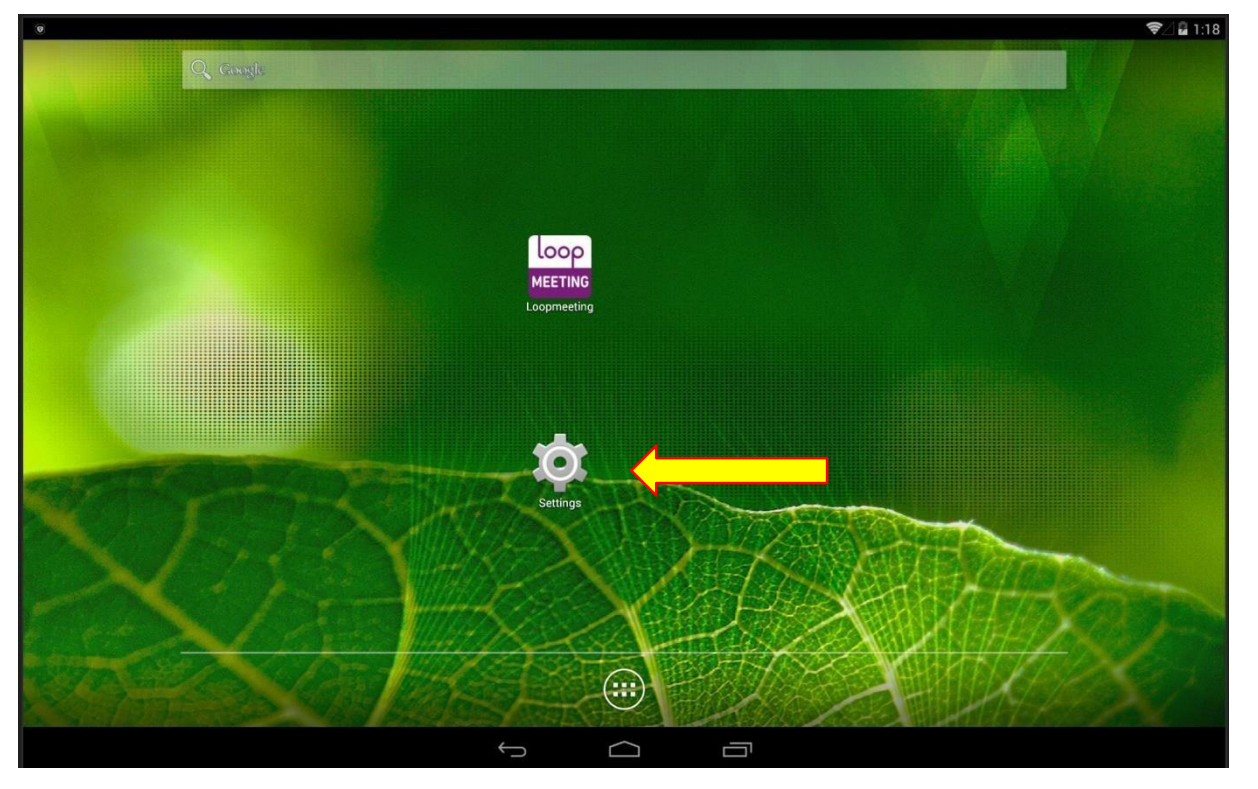

Sie können die Panel-Einstellungen wie WiFi, Ethernet (wenn Sie eine fixe IP-Adresse festlegen möchten) konfigurieren.

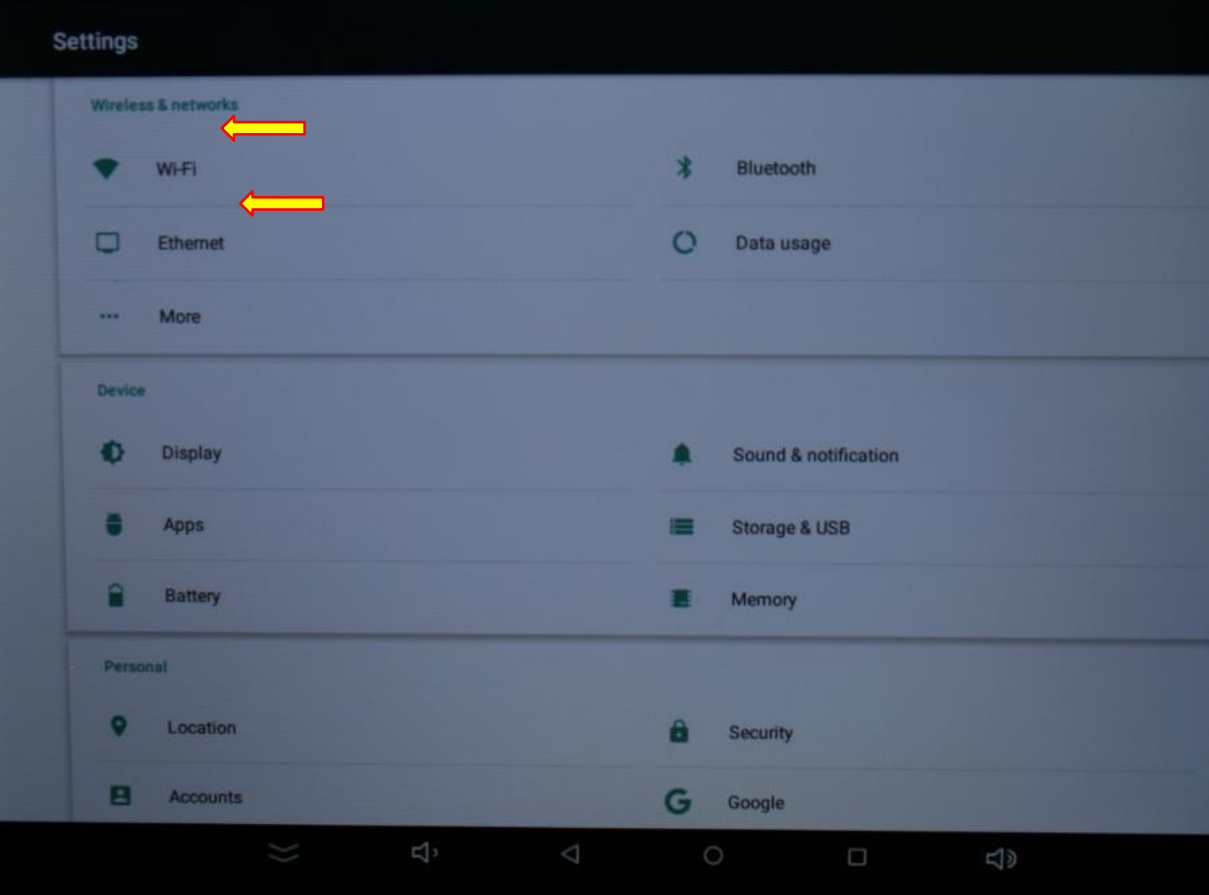

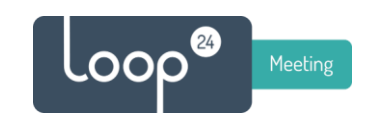

Optionen unter "Anzeige" einstellen/prüfen, um die Helligkeit anzupassen (falls erforderlich)

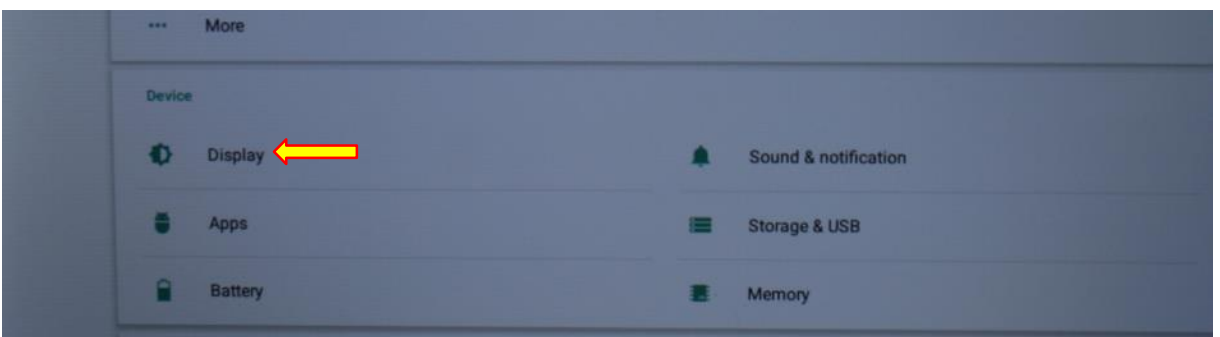

Passen Sie die Helligkeit an und stellen Sie sicher, dass «Sleep" auf Never eingestellt ist.

Gehen Sie in den Bereich Datum/Uhrzeit, um die korrekte Zeitzone und ggf. einen optionalen NTP-Server einzustellen. Bitte beachten Sie, dass Sie bei Android 8.1-basierten Modellen die NTP-Server-Einstellungen im Menü "Accessability" finden.

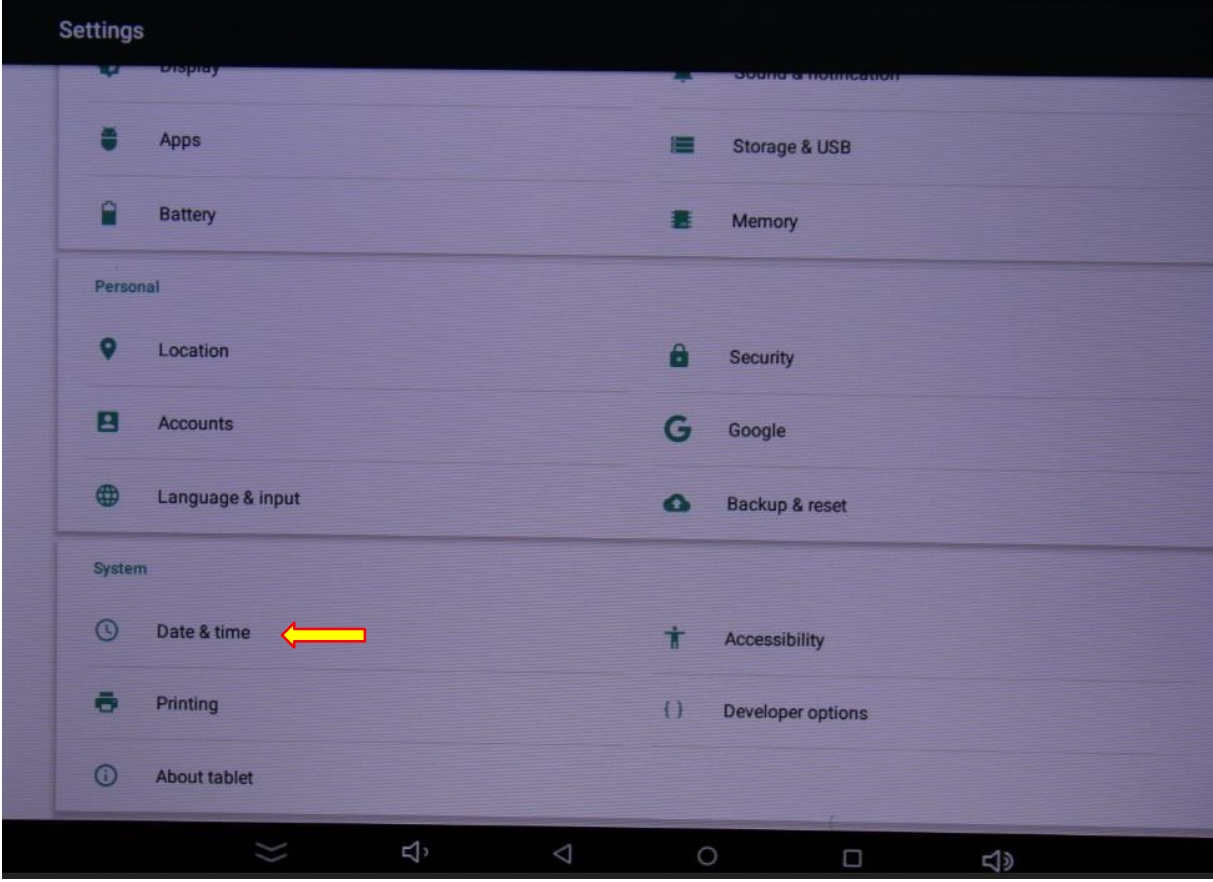

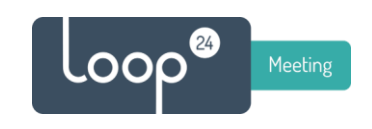

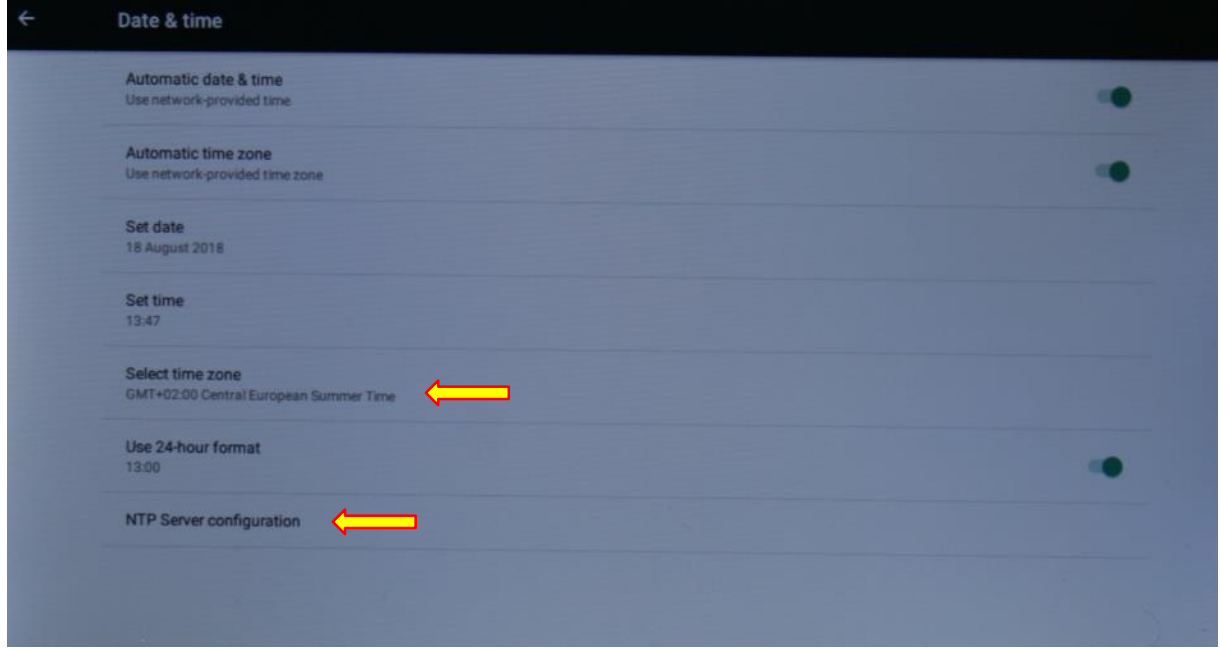

Gehen Sie in den Bereich Sprache & Eingabe, um die richtige Sprache entsprechend Ihrer Lokalisierung einzustellen.

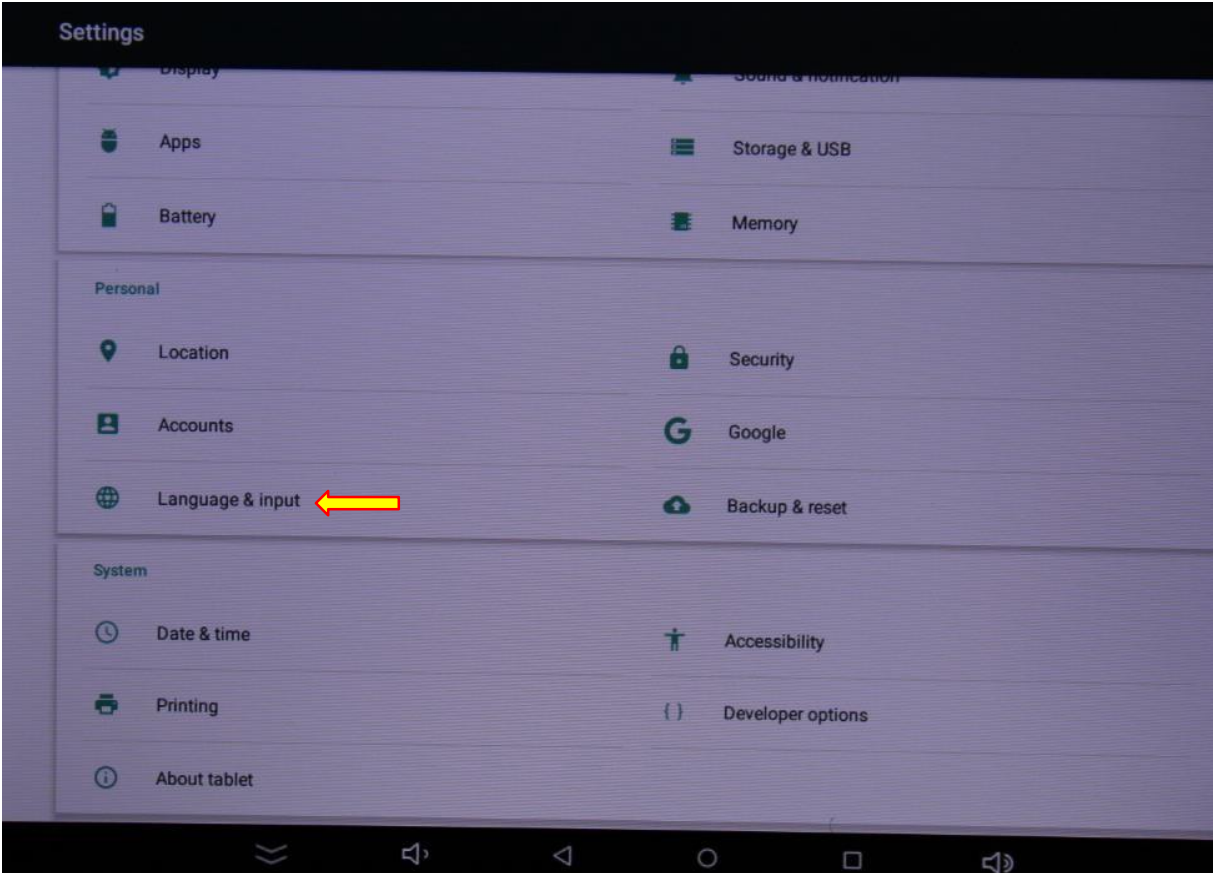

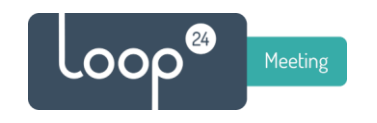

## 1. Erstkonfiguration der LoopMeeting App

Bevor Sie mit der Konfiguration der LoopMeeting-App beginnen, überprüfen Sie bitte, ob Uhrzeit und Datum korrekt sind. Das Android-Betriebssystem synchronisiert standardmässig Zeit und Datum mit einem internetbasierten NTP-Server. Wenn NTP in Ihrem Netzwerk nicht geöffnet ist, sollten Sie es aktivieren - oder Sie müssen den NTP-Server in den Zeit/Datum-Einstellungen auf einen lokalen Server setzen.

Stellen Sie ausserdem sicher, dass Sie über einen HTTPS-Zugang zu Ihrer Exchange-Umgebung verfügen.

Sie können dies testen, indem Sie den Internetbrowser auf dem Android-Panel starten und auf Exchange OWA zugreifen. (https://"mailserver"/owa

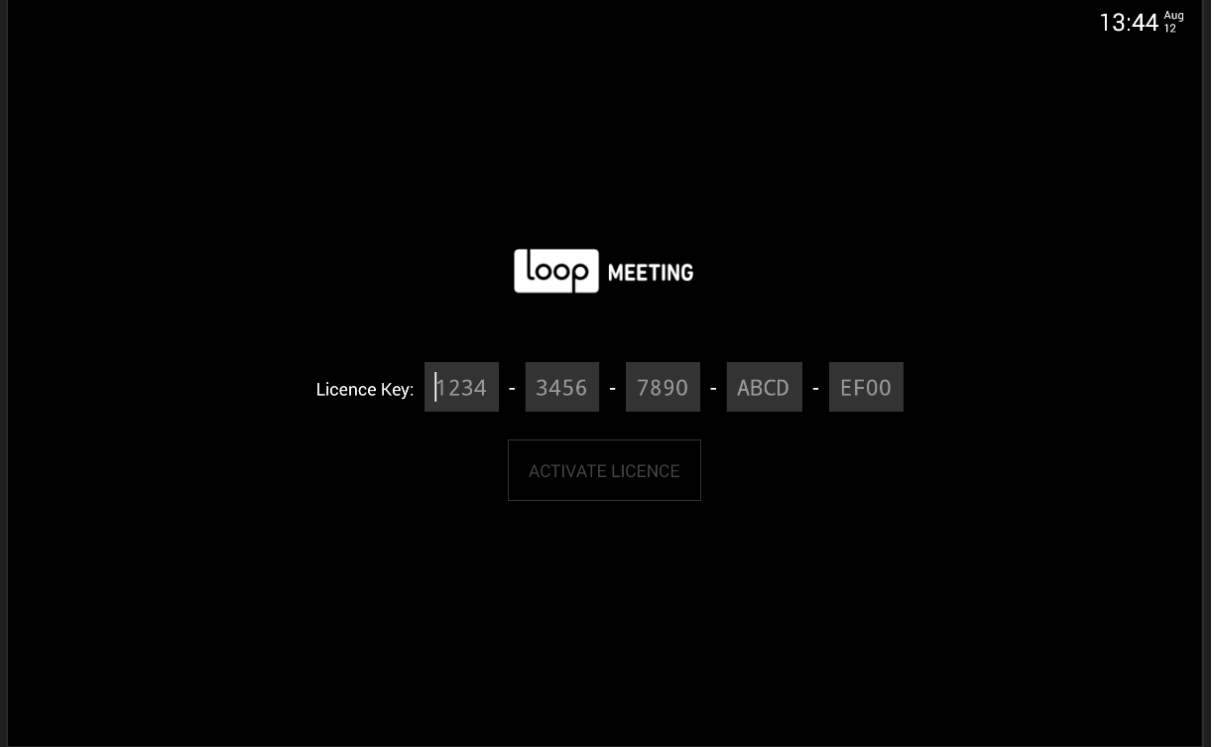

#### 1. Lizenz-Code

Geben Sie den Lizenzschlüssel ein, den Sie mit Ihrem Panel oder im LoopMeeting Admin WEB erhalten haben.

Bitte beachten Sie, dass das Panel mit dem Internet verbunden sein muss, um die erste Aktivierung vorzunehmen.

Eine Internetverbindung ist nur beim ersten Start der App im Rahmen der Lizenzschlüsselverifizierung erforderlich. Danach funktioniert das Panel auch ohne Internetverbindung (solange es eine Verbindung zur Exchange-Umgebung und zum NTP-Server hat).

Der Lizenzschlüssel wird mit dem Panel verknüpft, auf dem er aktiviert wird. Ein Schlüssel kann nicht für mehrere als ein Panel benutzt werden. Behalten Sie also bitte den Überblick über Ihre Lizenzschlüssel und Panel-Zuordnungen.

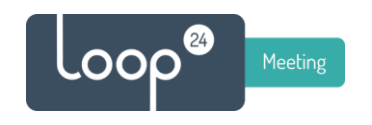

### 1.2 Einrichtungsmodi

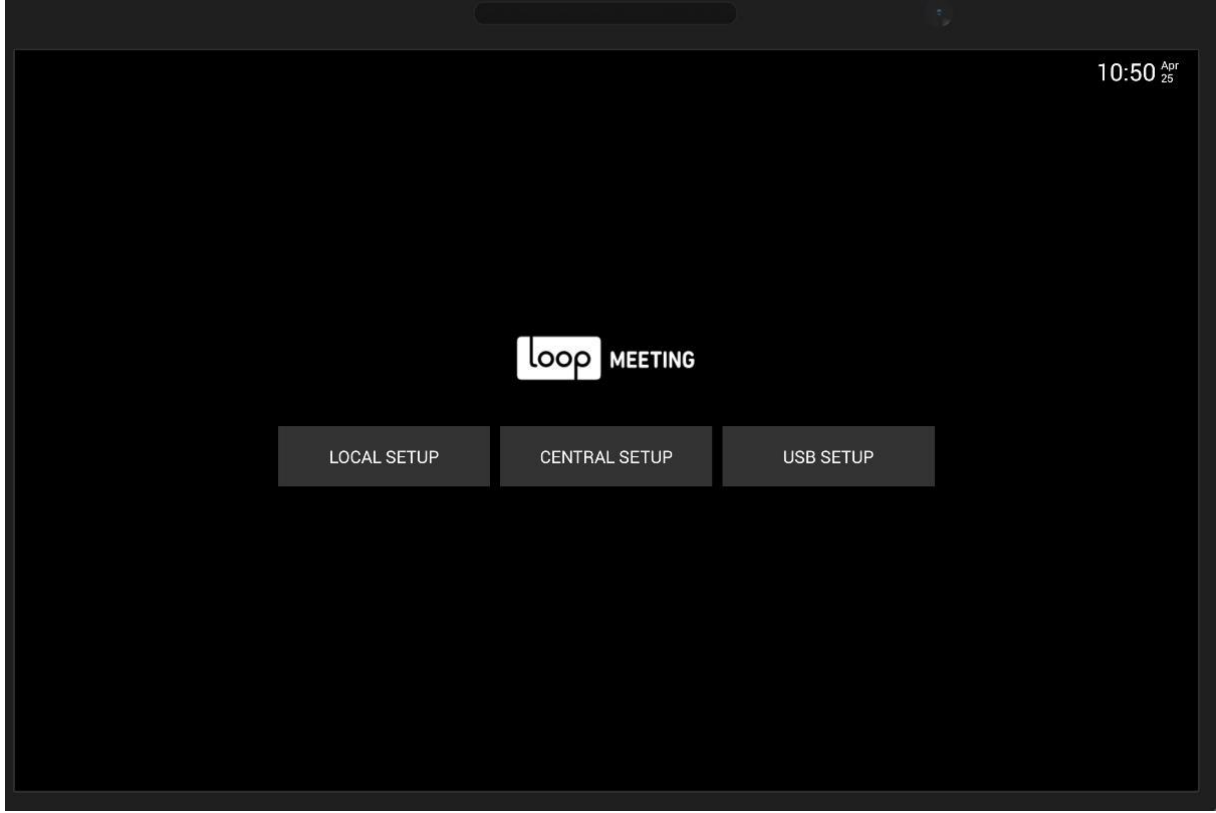

LoopMeeting verfügt über drei Möglichkeiten der Erstkonfiguration.

Drücken Sie die Taste für den bevorzugten Konfigurationsmodus.

- **Local Setup** es werden alle Einstellungen manuell vorgenommen.
- **Central Setup**, alle Einstellungen werden von einem Administrator vorkonfiguriert. Dies erfordert, dass Sie ein Konto auf [https://loopmeeting.no r](https://loopmeeting.no/)egistriert haben (empfohlen für Organisationen mit 15 oder mehr Konferenzräumen).
- **USB-Setup** es werden die Einstellungen entweder von einem anderen Panel oder vom zentralen Setup-Verwaltungstool geklont.

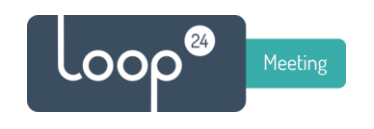

### 3. Lokale Einrichtung

- Wählen Sie den Servertyp, wählen Sie zwischen Exchange TLS, Exchange SSL (für ältere Exchange-Umgebungen), Office 365, Google und LoopBooking.
- Geben Sie die Serveradresse ein (geben Sie immer HTTPS:// an) Beispiel: https://"mailserver"
- Geben Sie den Benutzernamen und das Passwort des Raumadministrators ein (wie vom Exchange-Administrator konfiguriert). In den meisten Fällen wird der Benutzername im UPN-Format angegeben: user@domain

Es kann auch ein herkömmlicher Domain-Benutzer oder nur der Benutzername sein. Bitte wenden Sie sich an den Exchange-Administrator.

Nachdem Sie die Informationen eingegeben haben, drücken Sie die Schaltfläche "Verbindung testen". Wenn die Verbindung erfolgreich ist, drücken Sie auf die Schaltfläche Fertig stellen, und die Anwendung wird neu gestartet und mit der Exchange-Umgebung verbunden.

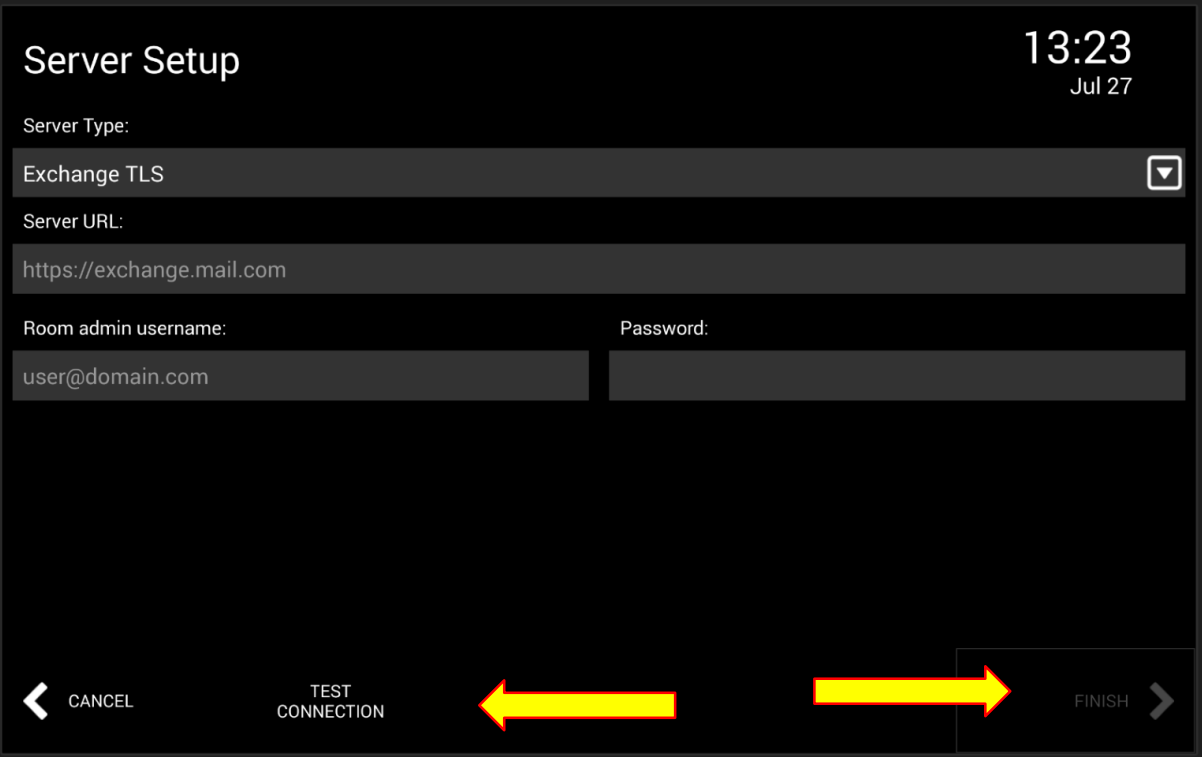

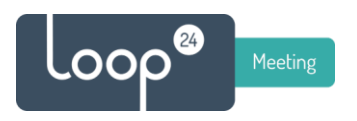

### 2.4 Zentrale Einrichtung

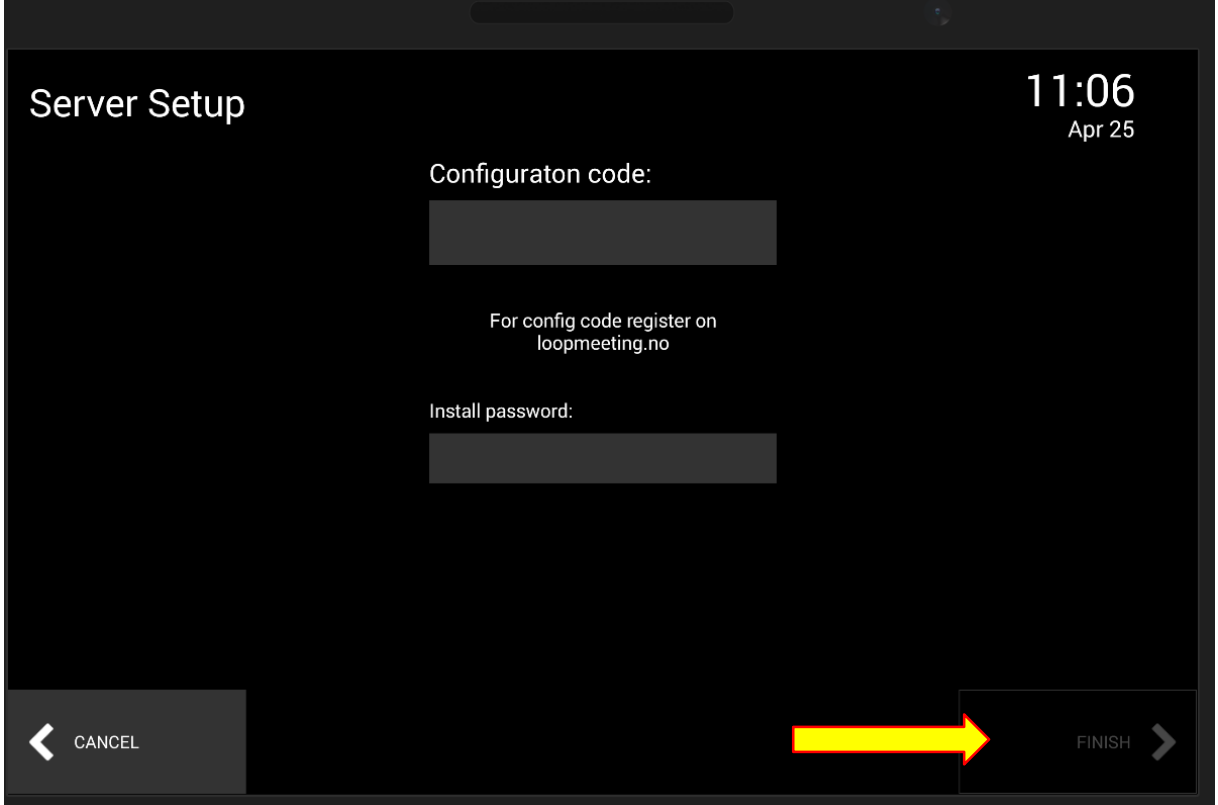

Geben Sie den Konfigurationscode und das Installationskennwort ein, die Sie von Ihrem Administrator erhalten haben.

Drücken Sie dann auf die Schaltfläche Fertig stellen. Die Anwendung wird neu gestartet und stellt eine Verbindung zur Exchange-Umgebung mit den von Ihrem Administrator konfigurierten Raumeinstellungen her.

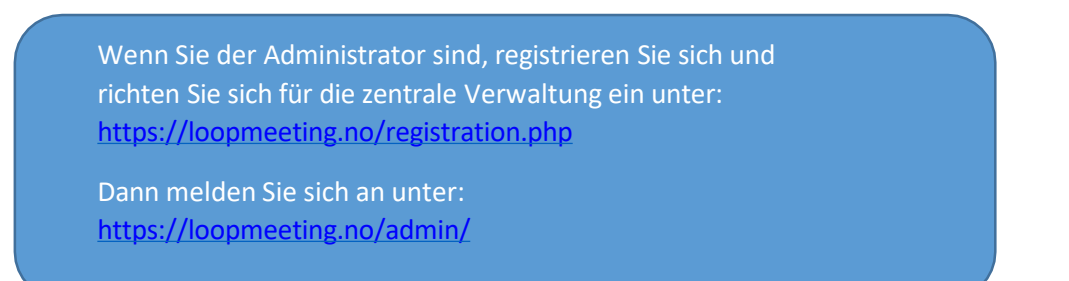

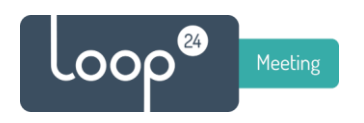

## 2.5 USB-Einrichtung

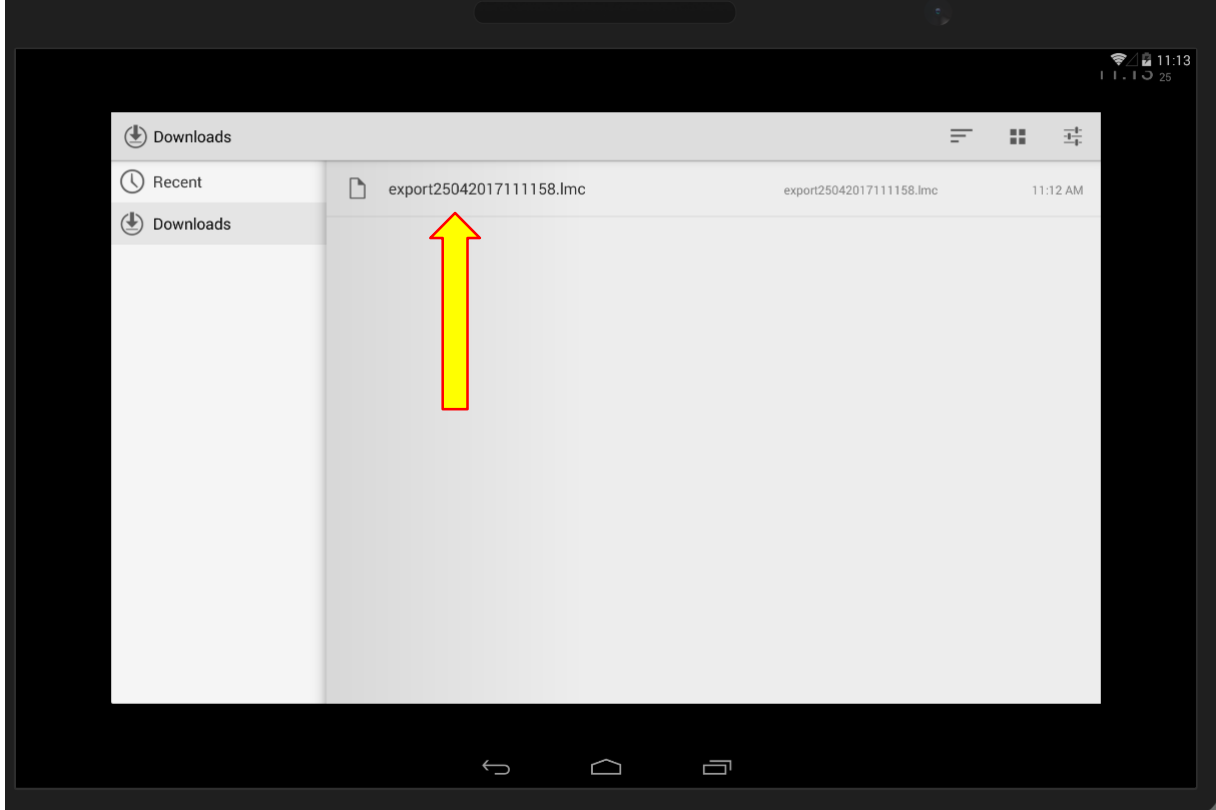

#### Wählen Sie die Datei mit den Exporteinstellungen aus.

Die Anwendung wird neu gestartet und verbindet sich mit der Exchange-Umgebung mit den in der Exportdatei konfigurierten Raumeinstellungen.

Um eine Einstellungsdatei zu erstellen, führen Sie einen Export aus einem bereits konfigurierten Panel durch.

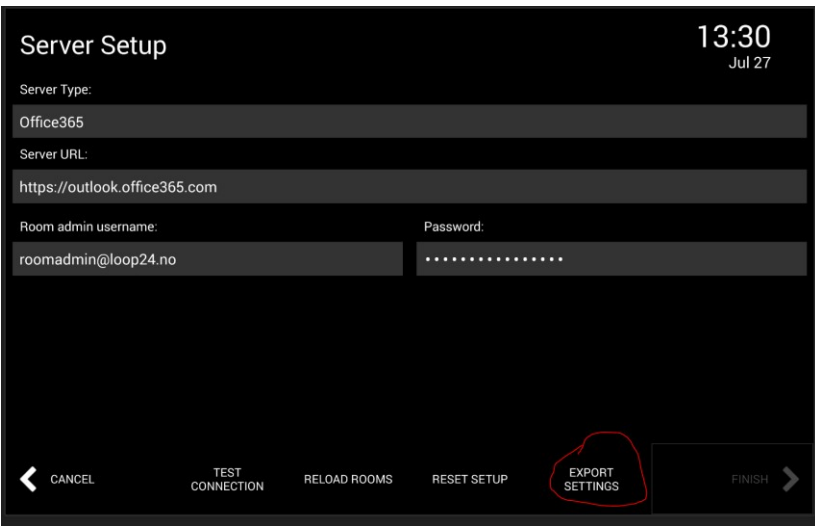

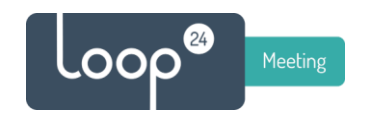

## 2. Konfigurieren Sie die Raumeinstellungen der LoopMeeting-App

#### 3.1 Grundlegende Raumeinstellungen

Nach der Ersteinrichtung wählt die LoopMeeting-App den Standard-Besprechungsraum für die Präsentation mit Grundeinstellungen aus. (Wenn die zentrale Einrichtung ausgewählt ist, wird alles so eingestellt, wie vom Administrator konfiguriert).

Sie sollten nun die Raumeinstellungen konfigurieren.

#### *Drücken Sie die Taste "Information".*

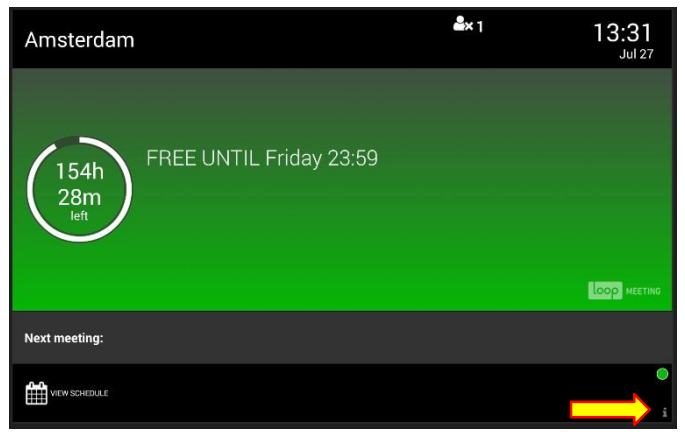

*Drücken Sie dann die Taste Einstellungen.*

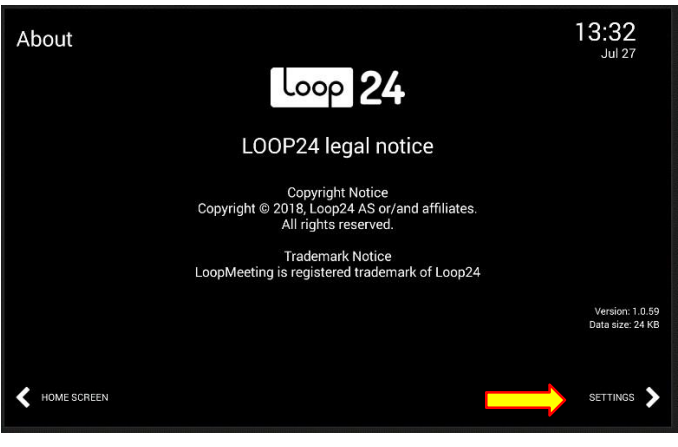

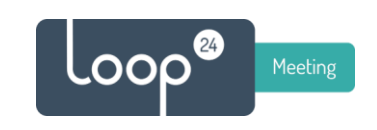

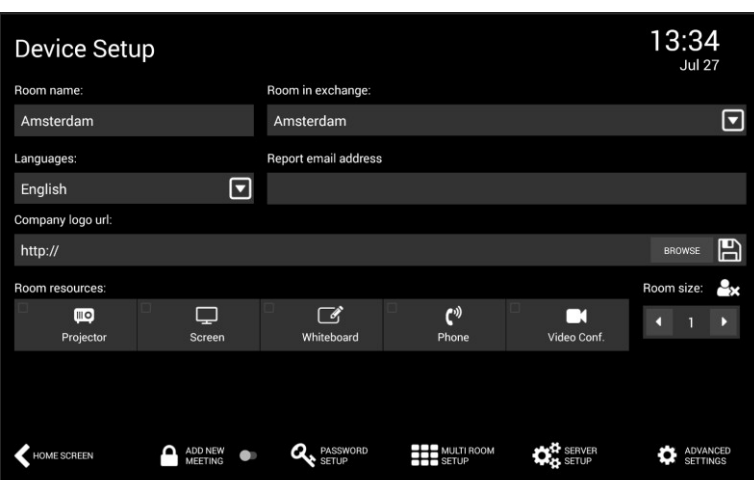

- Wählen Sie zunächst die Sprache aus dem Dropdown-Menü aus. Wenn die Sprache geändert wird, wird die Anwendung neu gestartet.
- Wählen Sie den zu präsentierenden Raum aus, indem Sie auf den Raum im Exchange-Adressraum drücken. Wenn Sie viele Räume haben, gibt es auch eine Suchoption
- Optional können Sie den vorgestellten Namen des ausgewählten Raums ändern, indem Sie den Raumnamen bearbeiten. Dies kann eine gute Idee sein, wenn die Raumnamen lang sind und viele Informationen enthalten.
- Geben Sie optional eine E-Mail-Adresse in das Feld E-Mail-Adresse melden ein, an die fehlerhafte Geräte im Raum gemeldet werden sollen. (In der Regel die E-Mail-Adresse des Helpdesks oder des Leiters der Raumeinrichtung).
- Wählen Sie optional die Datei mit dem Firmenlogo und das Bild des Themas (laden Sie es entweder von einer URL oder einem USB-Stick). Wenn URL, geben Sie die gesamte URL ein - Beispiel <https://loopmeeting.no/logos/loop24.png> Drücken Sie dann das Symbol Speichern. Speichern muss immer gedrückt werden, wenn das Bild von einer URL oder einem USB-Stick geladen wird. Dadurch wird das Bild lokal gespeichert, so dass es nicht jedes Mal heruntergeladen werden muss, wenn die App gestartet wird.
- Konfigurieren Sie die Art der Geräte, die in den Raum eingebaut werden sollen, und die Raumgrösse.
- Aktivieren Sie die Option "Neue Besprechung hinzufügen", wenn Sie möchten, dass die Benutzer Besprechungen im Panel hinzufügen können.

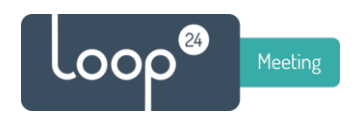

Ein typischer Aufbau sieht folgendermassen aus:

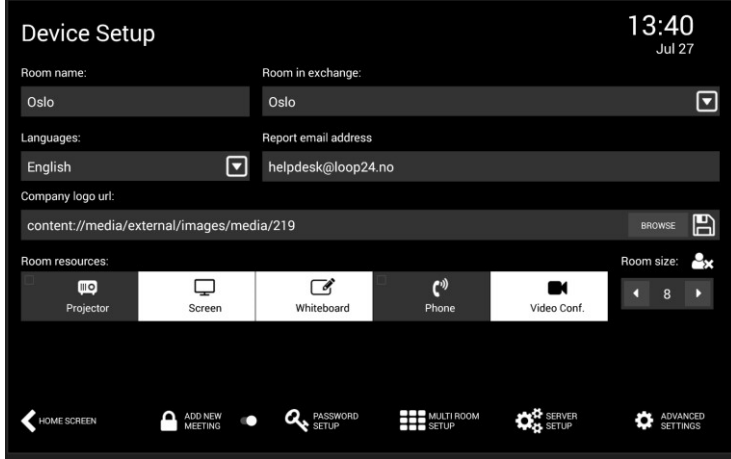

#### 3.2 Erweiterte Raumeinstellungen

Drücken Sie Erweiterte Einstellungen, um erweiterte Einstellungen vorzunehmen

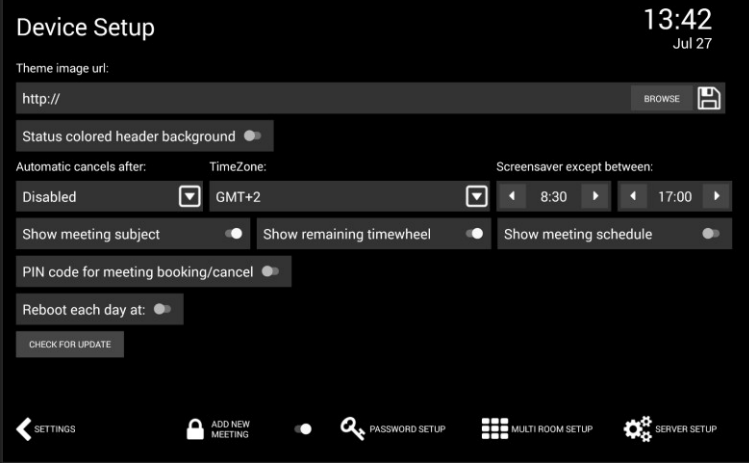

- Optionales Laden des Hintergrundbildes in "Theme Image URL" Kann von URL oder USB-Stick sein. **Bitte beachten Sie, dass Sie die App neu starten müssen, wenn Sie ein Themenbild auswählen, damit es richtig angezeigt wird.**
- Konfigurieren Sie die Arbeitszeiten in den Einstellungen des Bildschirmschoners. Beachten Sie, dass der Bildschirmschoner auch ausserhalb dieser Zeiten aktiv ist.
- Wenn Sie möchten, dass Ihre Benutzer bestätigen, dass die Besprechung begonnen hat, stellen Sie die Zeit unter "Automatisch Storniert" Einstellungen. Beachten Sie, dass die Buchung des Raums beendet wird, wenn der Benutzer den Beginn des Meetings nicht bestätigt, eine Benachrichtigung an den Buchenden gesendet wird und der Raum verfügbar gemacht wird.
- Konfigurieren Sie weitere Einstellungen wie Zeitzone, PIN-Code für die Buchung, Autostart und so weiter.
- Beachten Sie die Schaltfläche "Nach Update suchen". Diese wird für die automatische Aktualisierung der App verwendet.

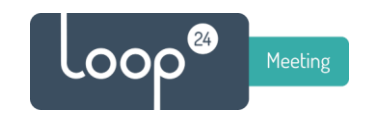

- Drücken Sie nun auf die Schaltfläche "Einstellungen" und die Einstellungen werden gespeichert.

#### **Mehrraum-Konfiguration**

Wählen Sie Multiroom aktivieren und wählen Sie, welche Räume in der Multiroom-Ansicht angezeigt werden sollen. Normalerweise möchten Sie Besprechungsräume sehen, die sich in der Nähe des Raums befinden, in dem das eigentliche LoopMeeting-Panel montiert ist.

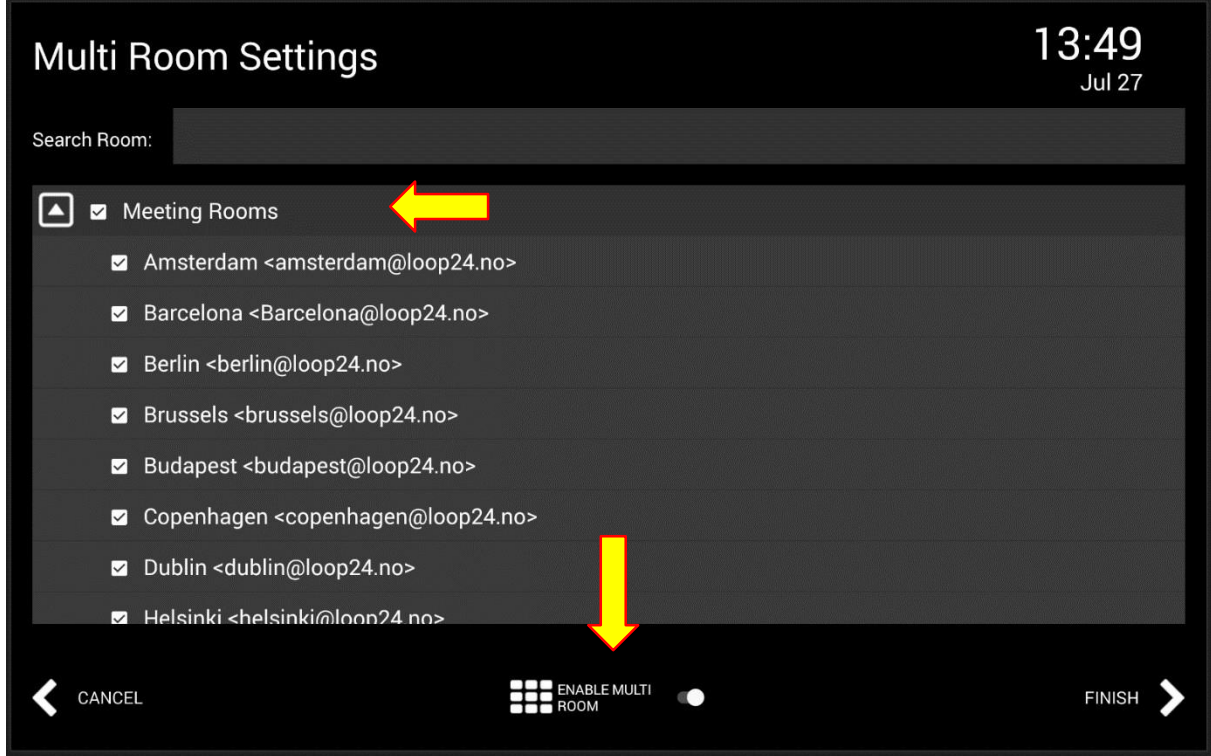

Um die Einstellungen zu speichern, drücken Sie die Taste "Home Screen".

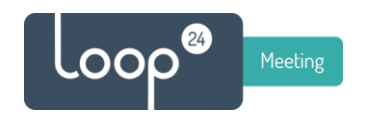

## 3. Bildschirmbeispiele

Beispiel mit Hintergrundbild aus Rom.

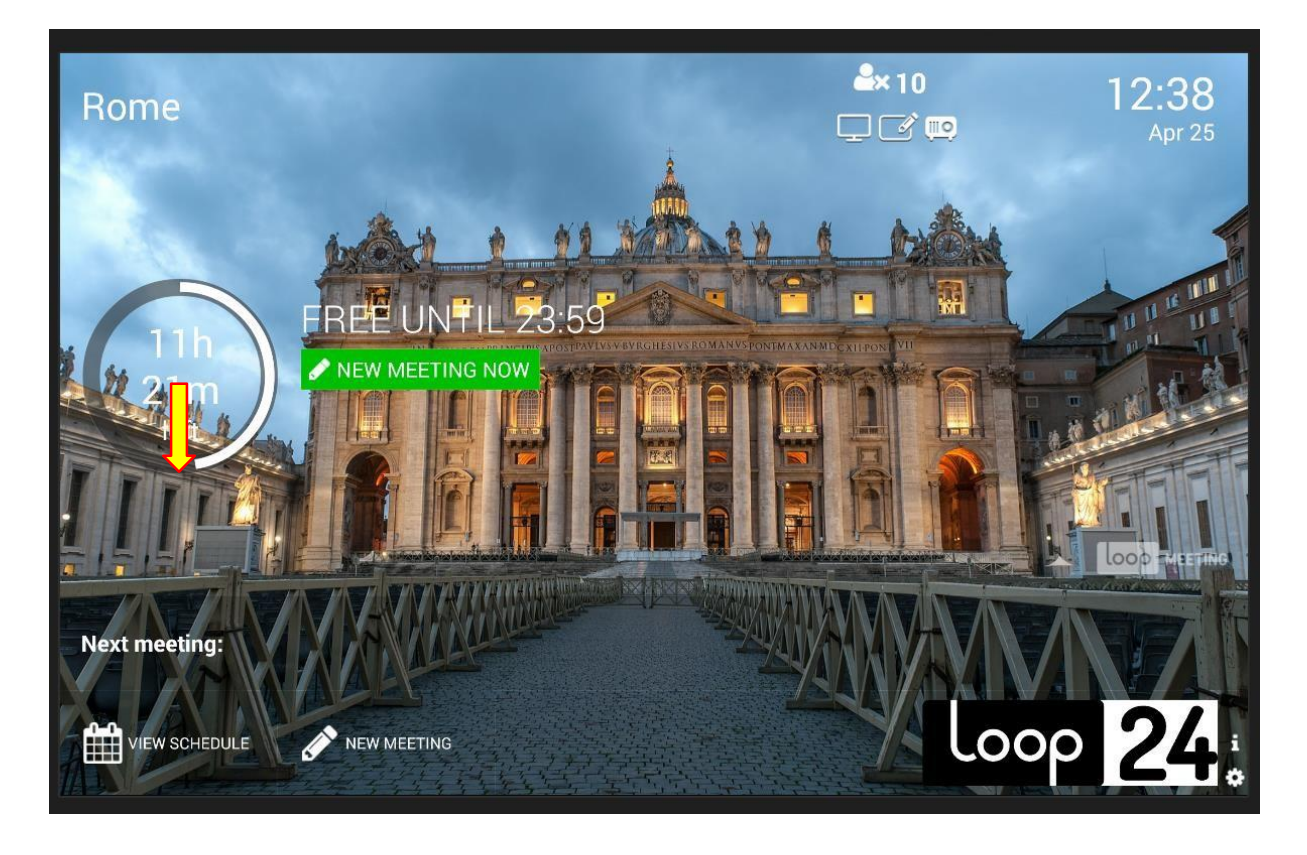

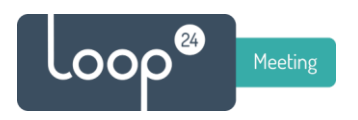

#### Beispiel für die Standardkonfiguration

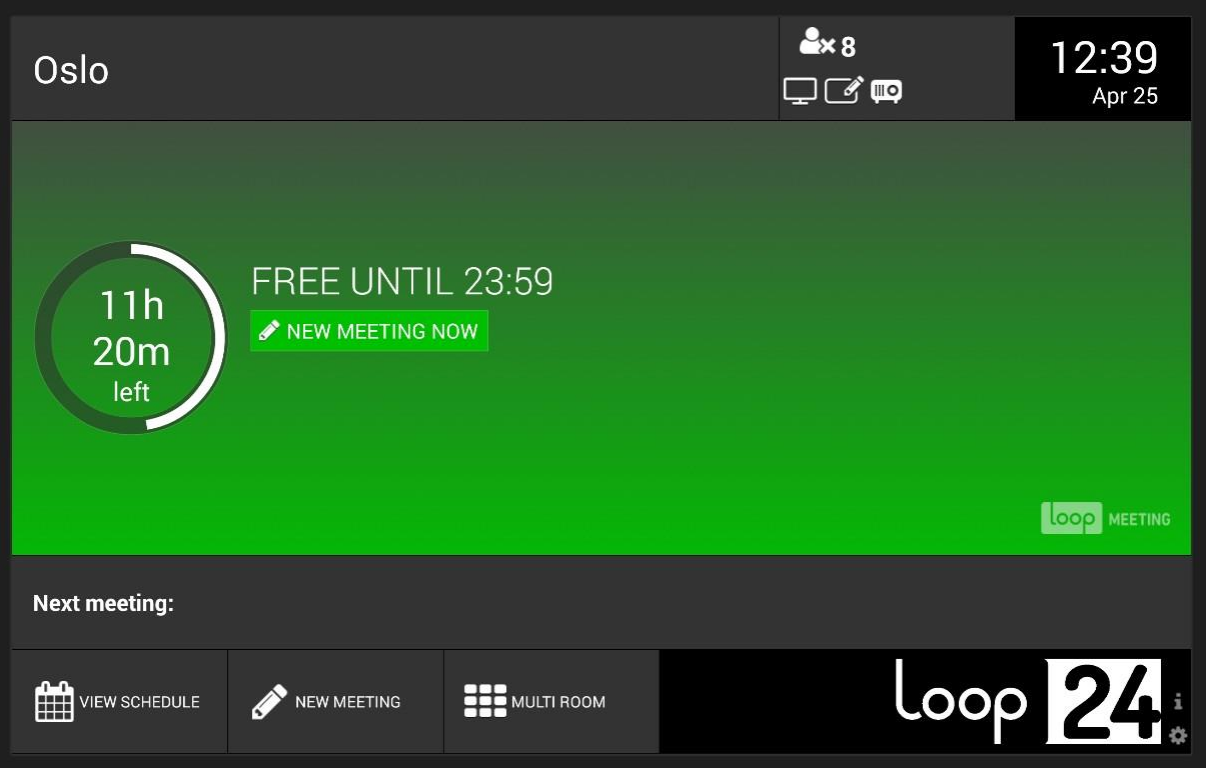

#### Beispiel für die Multiroom-Ansicht

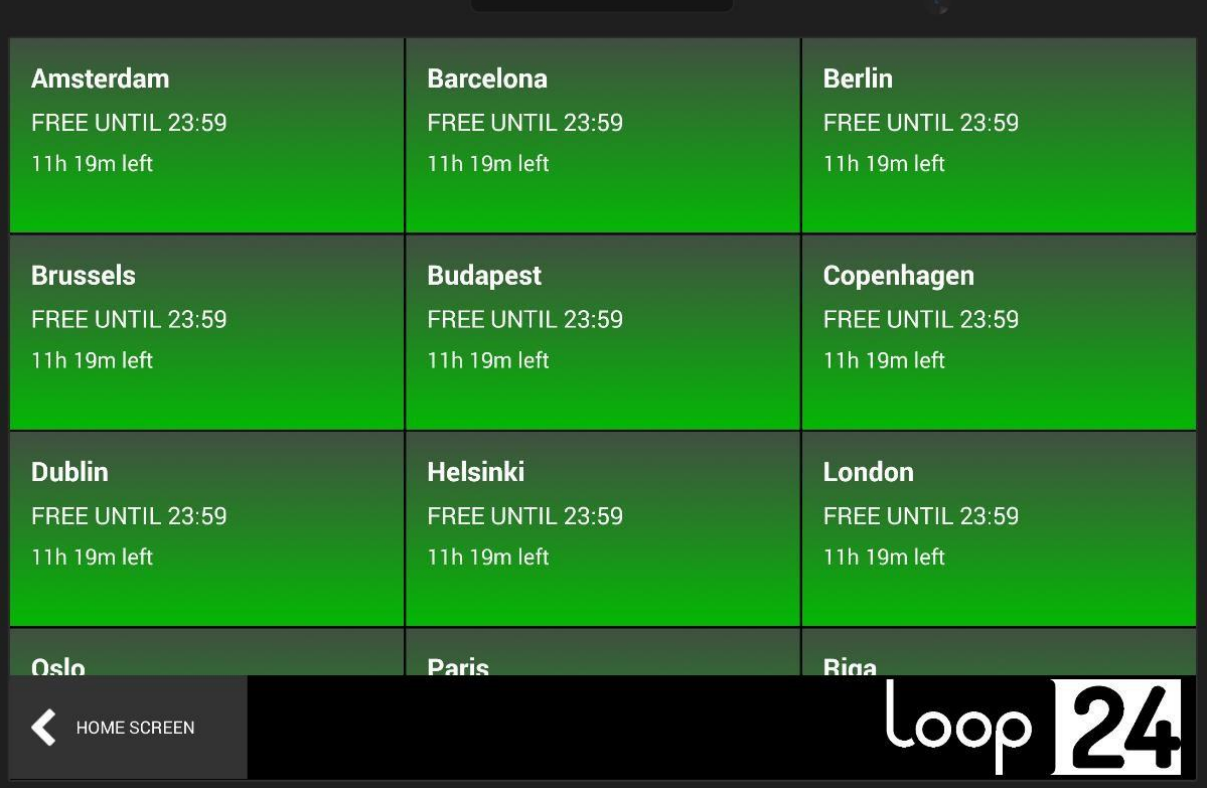

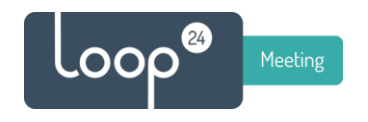

## 4. Werkseinstellung LM-1012T und 1052T mit Android 6 oder 8.1

(Panel, die vor Dez. 2021 hergestellt wurden)

Wenn das Gerät aus irgendeinem Grund beim Starten hängen bleibt oder Sie nicht in der Lage sind, die Konfiguration vorzunehmen, können Sie einen Werksreset durchführen, um alle Einstellungen zu löschen/zurückzusetzen. Bitte beachten Sie, dass dadurch auch der registrierte Lizenzschlüssel zurückgesetzt wird, so dass dieser erneut eingegeben werden muss.

Um das Zurücksetzen zu erleichtern, schließen Sie eine USB-Tastatur an das Gerät an (bevor Sie den Wiederherstellungsmodus aufrufen) und verwenden Sie die Tastatur, um im Wiederherstellungsmenü zu navigieren.

Unter dem Gerät, direkt neben dem LAN-Anschluss, befindet sich ein kleines Loch. Stecken Sie eine Büroklammer o.ä. in das Loch und halten Sie die Taste 5 Sekunden lang gedrückt, während Sie das Gerät einschalten.

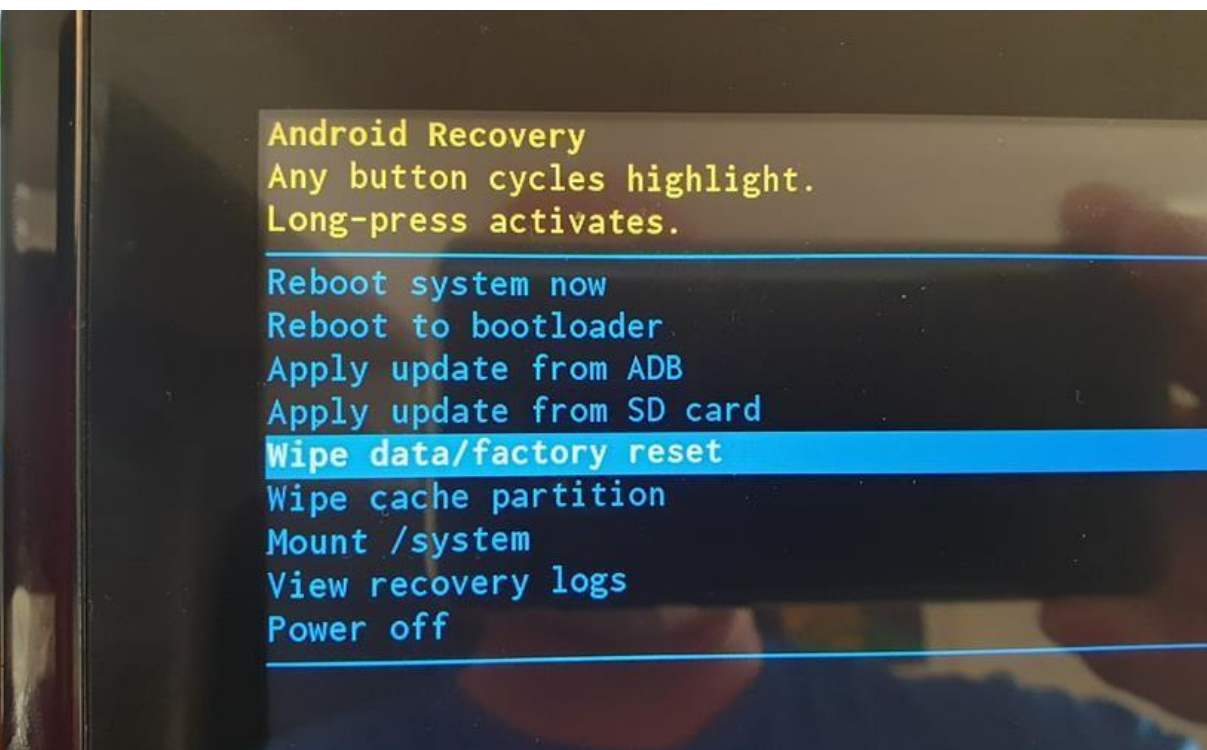

Das Gerät wechselt in den Wiederherstellungsmodus. Wechseln Sie nach unten zu Daten löschen / Werksreset, indem Sie auf den Bildschirm tippen oder bei neueren Modellen von oben nach unten oder unten nach oben wischen. In manchen Fällen können Sie auch von links nach rechts oder von rechts nach links wischen, um zu wechseln. Drücken Sie dann die Einschalttaste auf der Rückseite, um auszuwählen. Wählen Sie "Ja" und drücken Sie zur Bestätigung erneut die Einschalttaste.

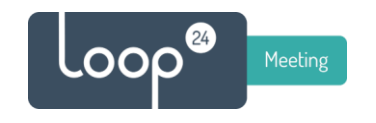

### LM-1052T mit Android 10 (Dez. 2021 oder später)

Gehen Sie wie folgt vor, um einen Reset / Werksreset durchzuführen

- Beenden Sie die LM-App
- Zu den Einstellungen gehen
	- o System
	- o Fortgeschrittene
	- o Optionen zurücksetzen
	- o App-Einstellungen zurücksetzen
	- o Apps zurücksetzen
- Neustart des Panels

Wenn Sie nach dieser Prozedur immer noch einen Werksreset durchführen müssen, gehen Sie wie folgt vor.

- Nach dem Neustart des Panels gehen Sie zu Einstellungen
	- o System
	- o Fortgeschrittene
	- o Optionen zurücksetzen
	- o Alle Daten löschen (Factory Reset)